NSW Department of Education

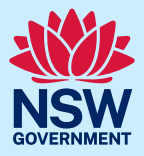

# **Community Languages Schools Program Portal**

# Add Multiple Students

# **Guide to CSV file preparation**

- If your organisation chooses the option to upload multiple student details to the Community Languages Schools Program Portal using a spreadsheet, please be aware there are specific data formatting rules which typically require an intermediate level of experience in working with data spreadsheets,
- When a CSV file contains formatting errors such as blank rows, missing columns or column headers - it won't successfully upload to the portal.

## **How to access the CSV template**

ශ

• A formatted CSV file can be downloaded from the portal by clicking on the **Download a list of last year's approved students (CSV file)** within the Add multiple student details workflow. Please refer the Add [Multiple Student user guide.](https://education.nsw.gov.au/content/dam/main-education/public-schools/community-languages-schools/portal-qrgs/2024-user-guides/Add_Multiple_Students_User_guide_090424.pdf)

**All student data needs to be correctly formatted. Remember, clean data means fewer manual corrections a t a later stage.** 

#### **The CSV file contains the following columns:**

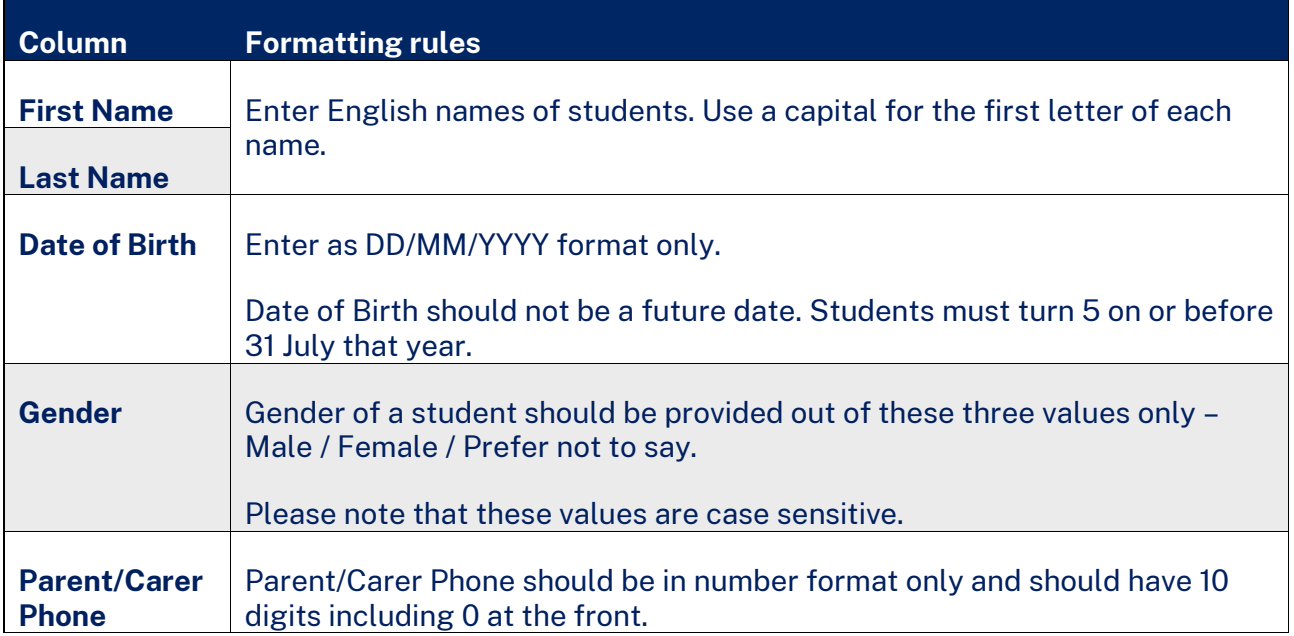

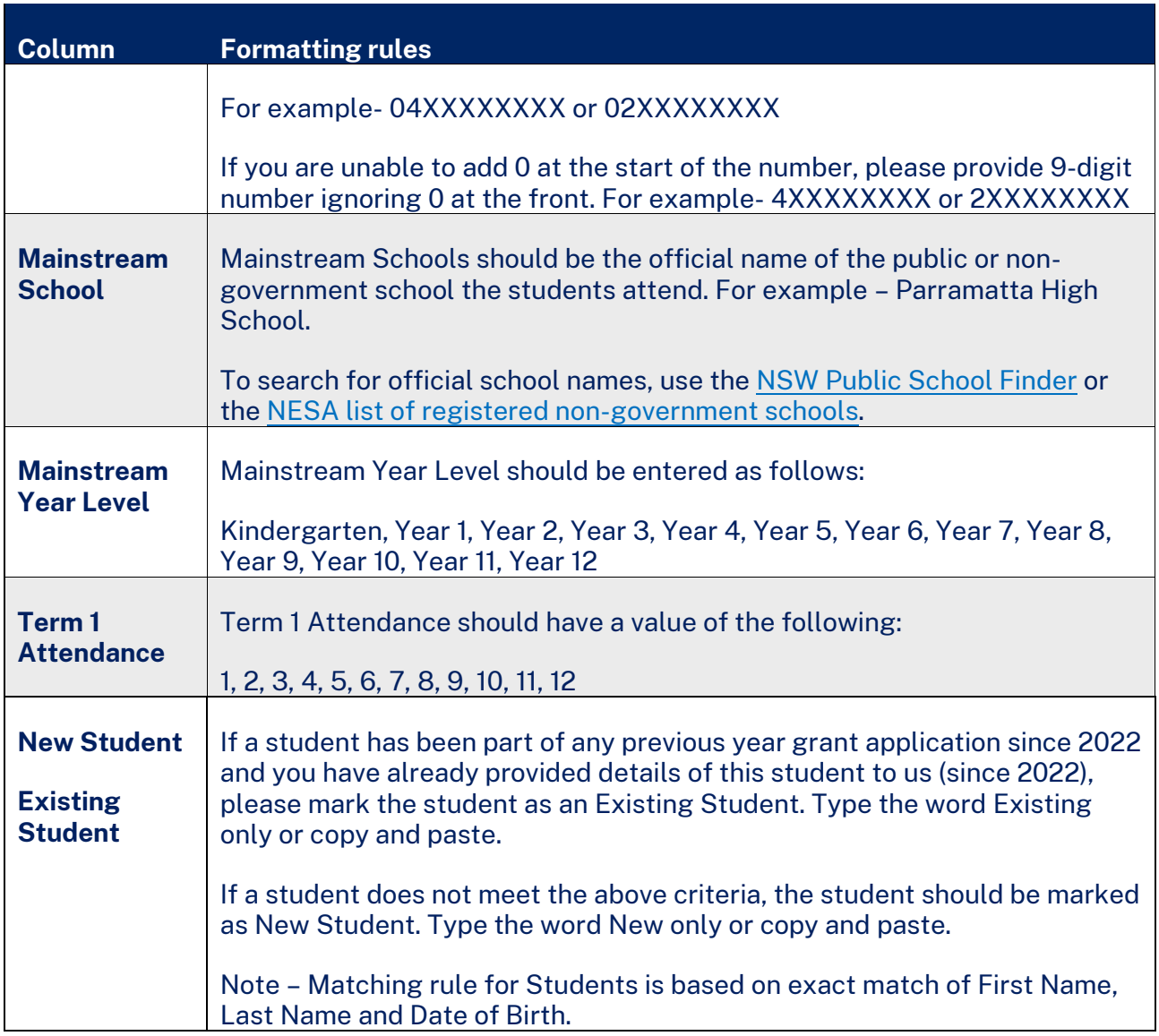

### **Formatting Tips:**

- Avoid leaving any blank rows in data.
- Avoid entering duplicate data. Check for duplicates and remove.
- There should not be extra or less columns. Do not remove or add any columns.
- The data entered in each column should match Column Headers.
- Complete all data columns for all records.
- There should be no extra lines or spaces in any cell.

### **File preparation steps:**

- Check data for duplicated records and remove any duplicates
	- If duplicate records are identified within the data provided, the system will mark the status as **Duplicate**. Please remove the unwanted records and the system will automatically update the correct status.
- Complete all data columns for all records
	- If any records are Incomplete, please click on edit and enter all mandatory details for the student.

#### • Validate data

If all records are listed as **Complete** the data can be validated by clicking **Validate all Students' data**.

#### **Potential error messages**

• The system will then run a set of technical validations and is the are any errors in the data the Status of student records will show one of the following error messages:

If Status error shows as:

- *Already added for a different location* This means that the student has already been added to a different school location within your organisation. To fix this error, check the correct student school location and remove this student from the incorrect location.
- *Student record already exists –* This applies to a student record which you have entered as **New Student** but a matching data as an existing student is found. To fix this error, mark this student as **Existing**.
- *Student record not found* This applies to a student record which you have marked as **Existing Student** but there is no matching data as an existing student. To fix this error, mark this student as **New** or remove this student and add as an individual student.

Once all records show a status as – *Validated*, you can proceed to *Confirm & Save*. This is the last step for saving student records. You will now be able to review in the Student List for this school.

**If there are multiple errors showing, it may be easier to remove the file and clear the list. Fix any errors on the CSV file and re-upload the updated**